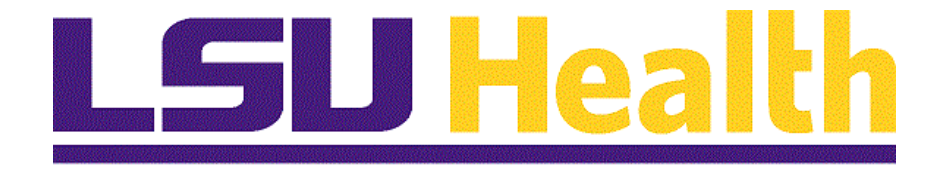

# **Fluid Homepages for Core Team Departmental Usage - General Ledger**

**Version Date: April 14, 2023**

# Table of Contents

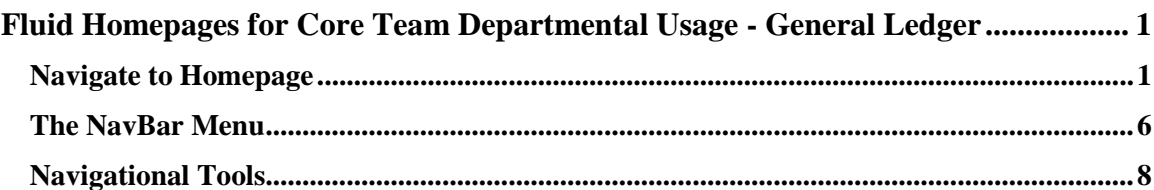

# <span id="page-2-0"></span>**Fluid Homepages for Core Team Departmental Usage - General Ledger**

### <span id="page-2-1"></span>**Navigate to Homepage**

#### **Procedure**

#### **Topic Contents:**

- **1.** Introduction to **General Ledger Homepage**.
- **2.** Two (2) methods of navigating to homepage:
	- **a.** Use the drop-down arrow to the right of **My Financials Home**, and/or
	- **b.** In the top right corner of the screen, use the left and right arrows to move between pages.
- **3.** Introduction to **General Ledger** homepage and Navigation Collections.
- **4. Import Journals** landing page options.
- **5.** Return to homepage and select new tile.
- **6. Allocations** landing page:
	- **a.** Expand/collapse menu options; and
	- **b.** Available links
- **7.** Navigate back to **General Ledger** homepage.

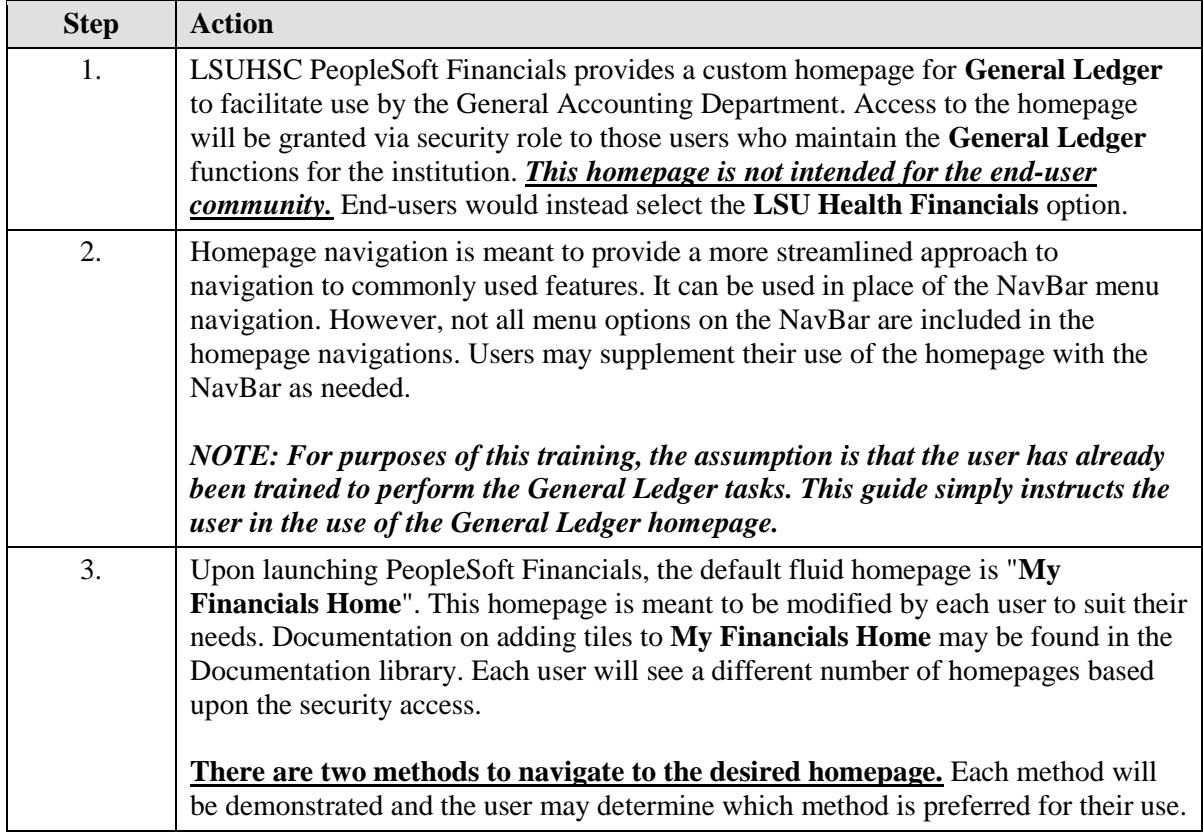

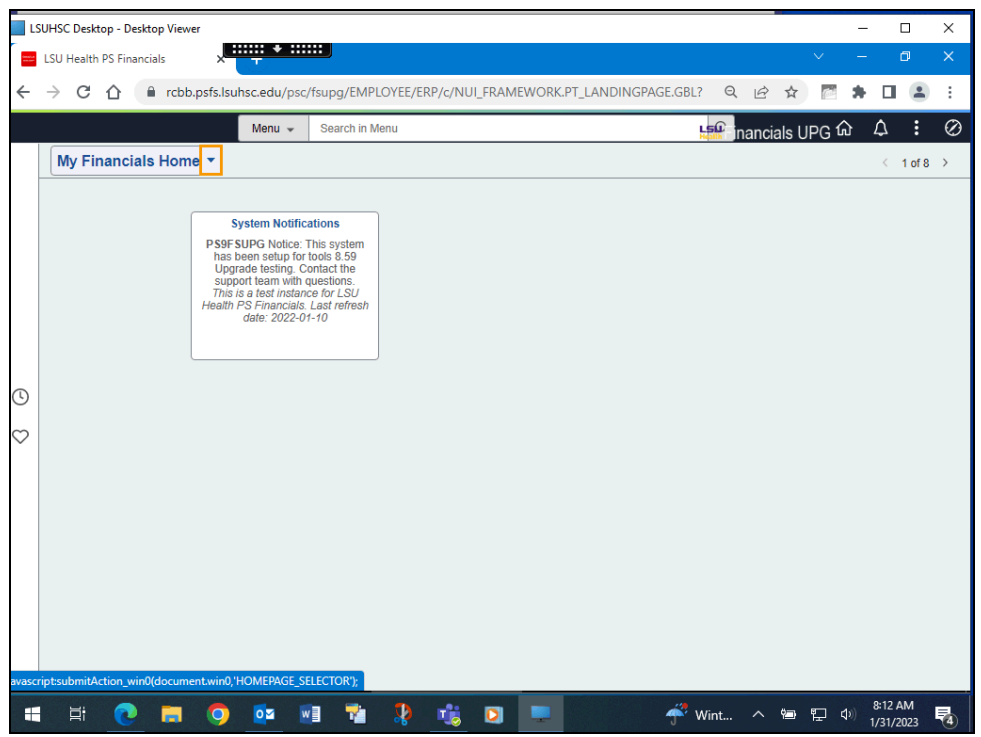

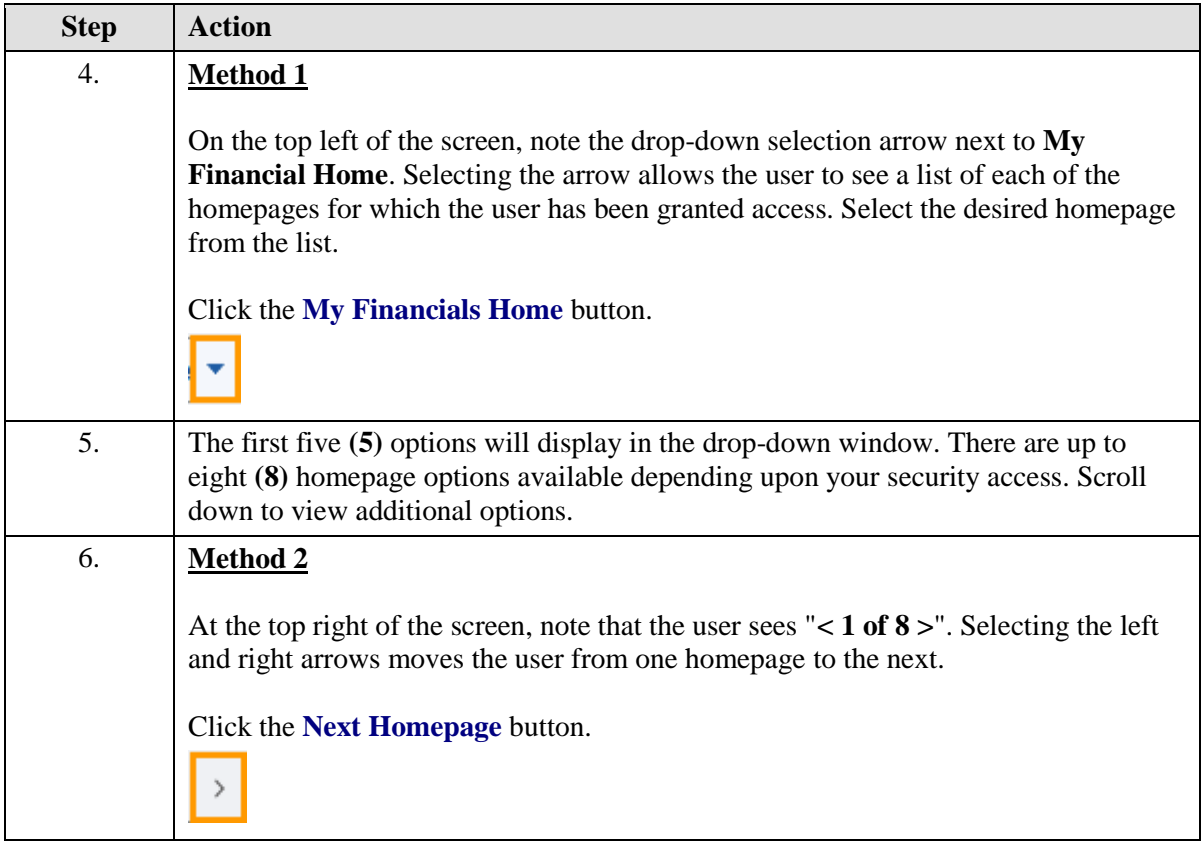

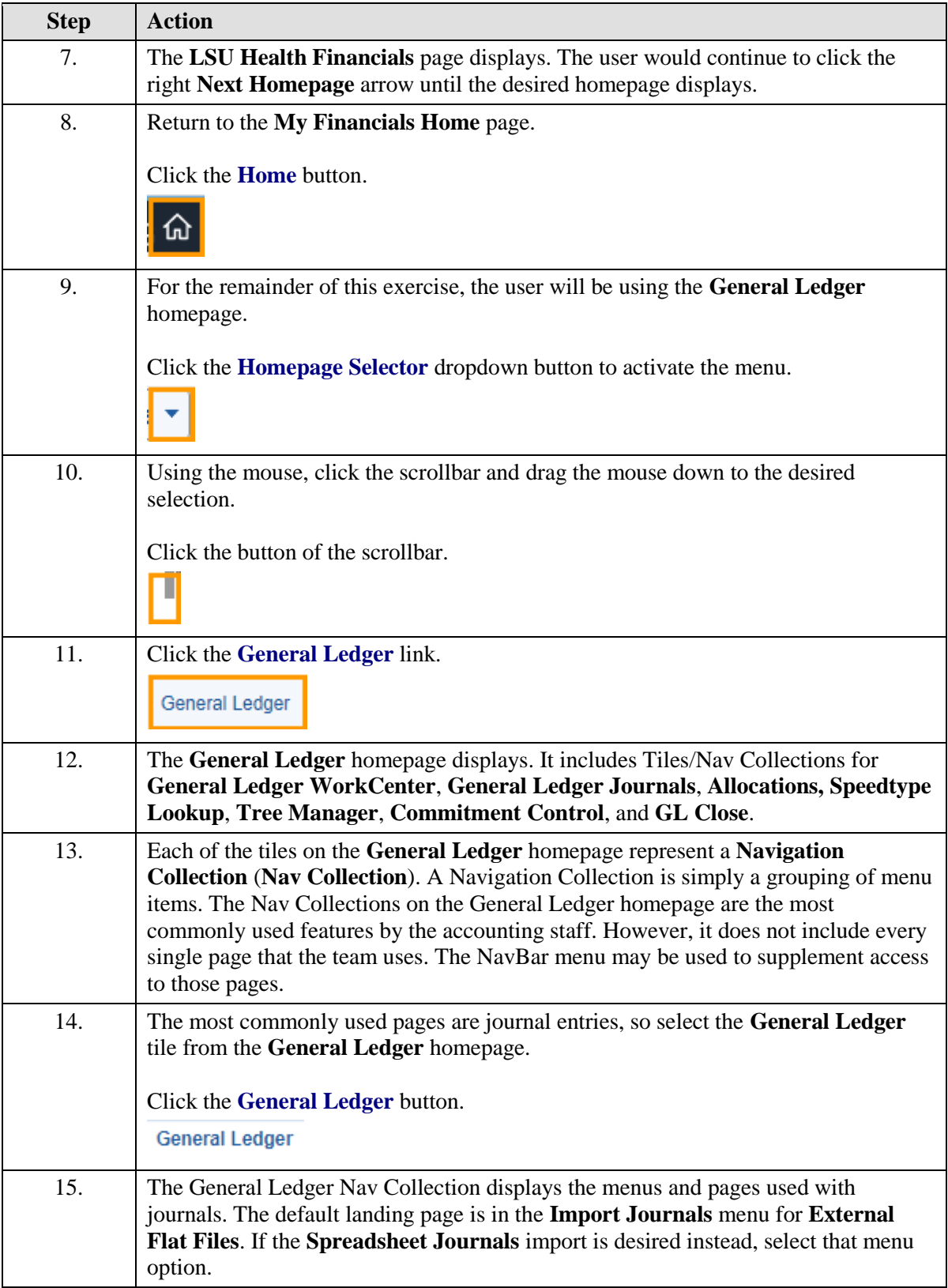

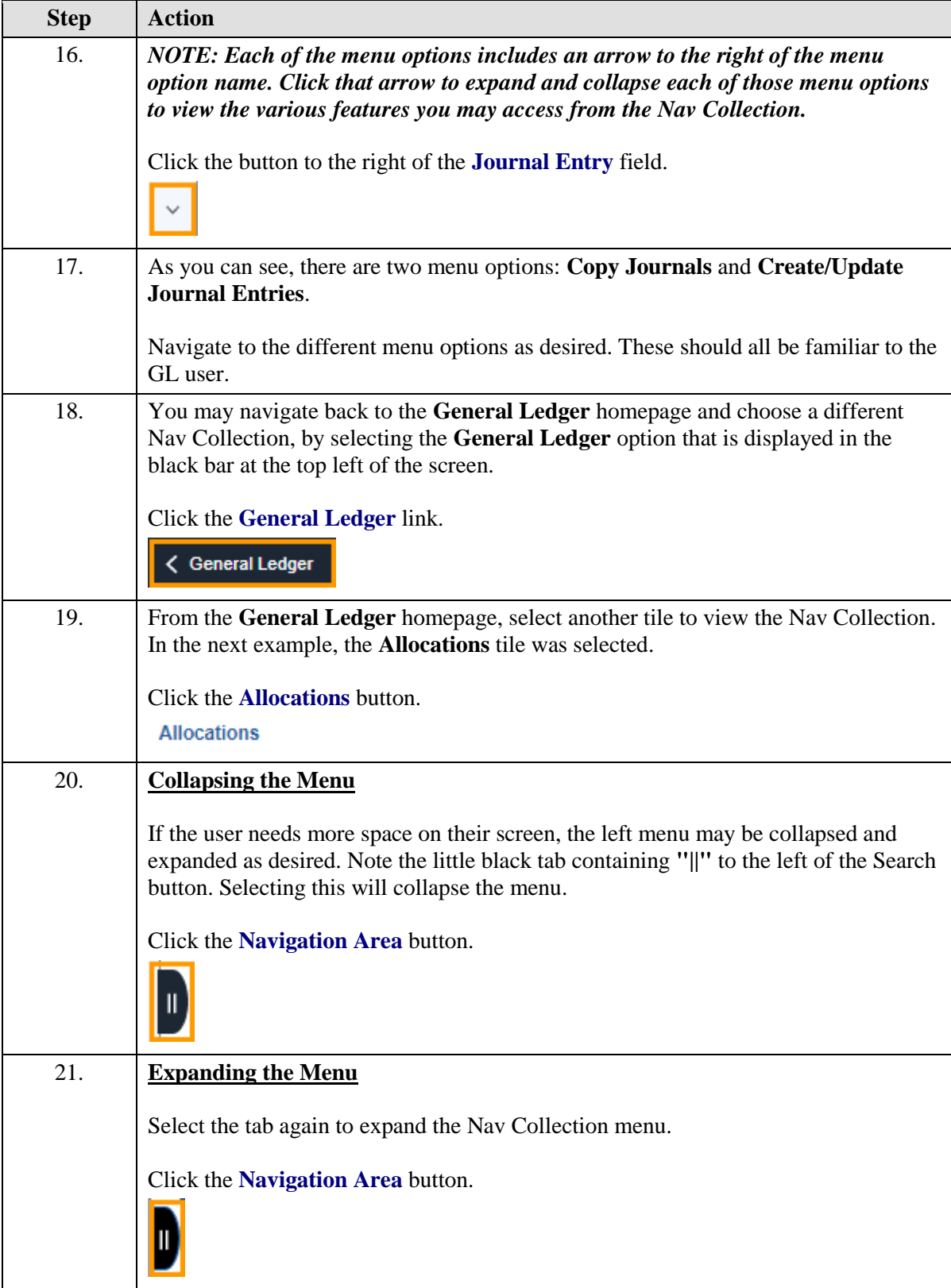

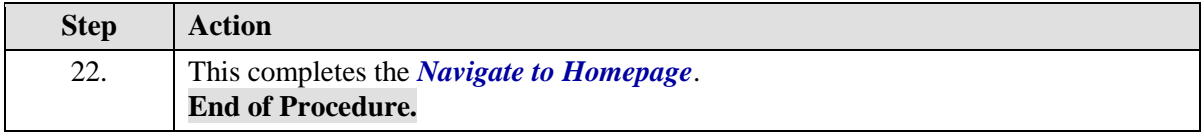

## <span id="page-7-0"></span>**The NavBar Menu**

#### **Procedure**

#### **Topic Contents:**

- 1. Access NavBar
- 2. NavBar Menu and navigation

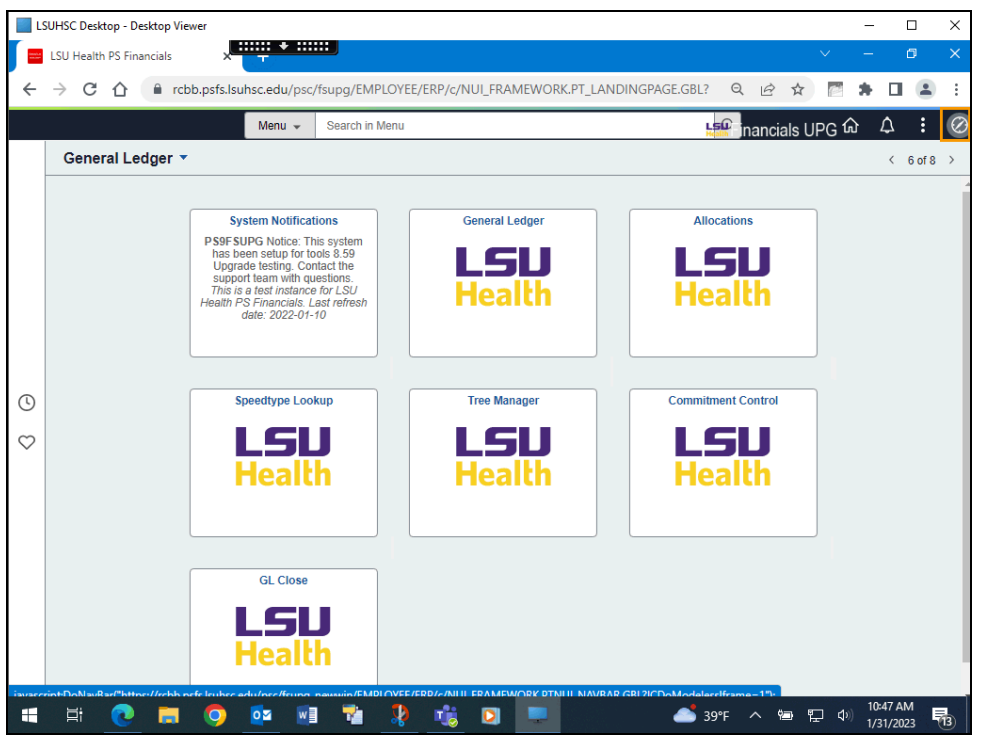

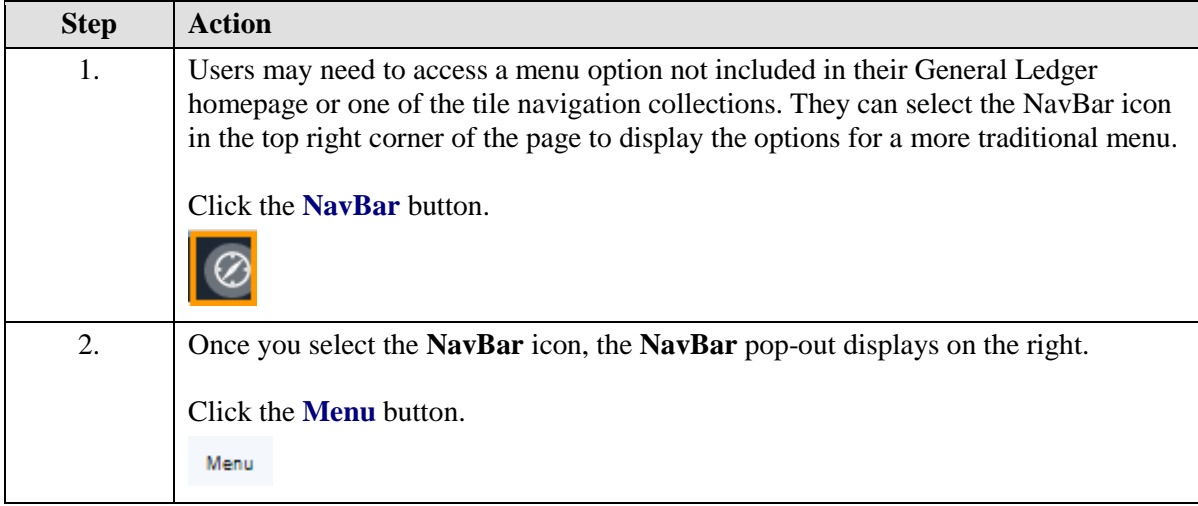

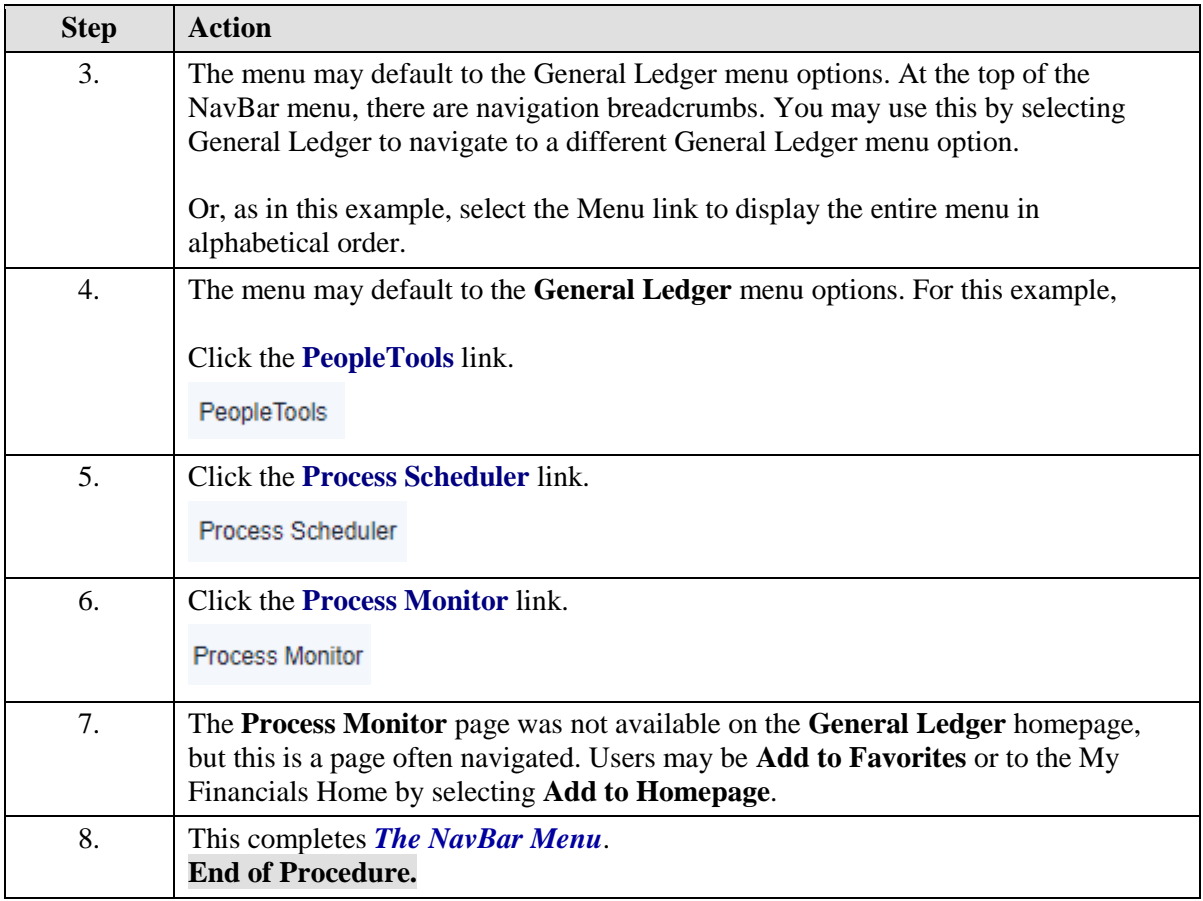

# <span id="page-9-0"></span>**Navigational Tools**

#### **Procedure**

#### **Topic Contents:**

- **1.** Add/Delete Process Monitor page to:
	- **a.** Favorites
	- **b.** NavBar
	- **c.** My Financials Homepage
- **2.** Search for Process Monitor page using NavBar

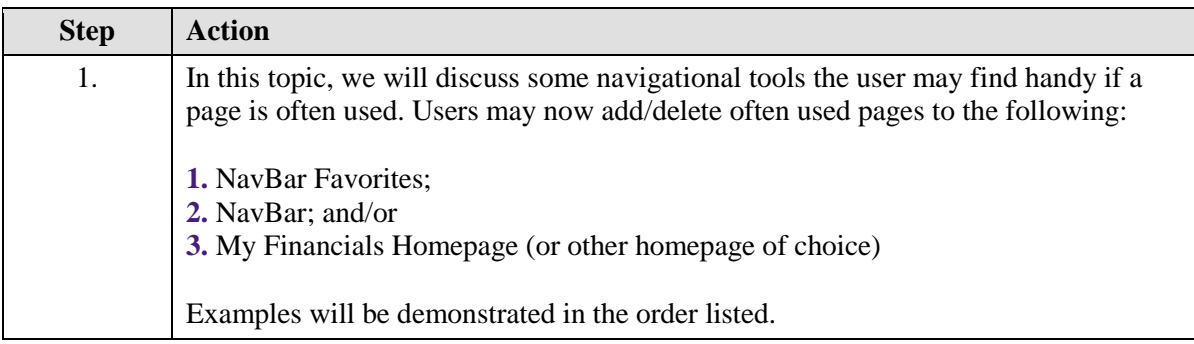

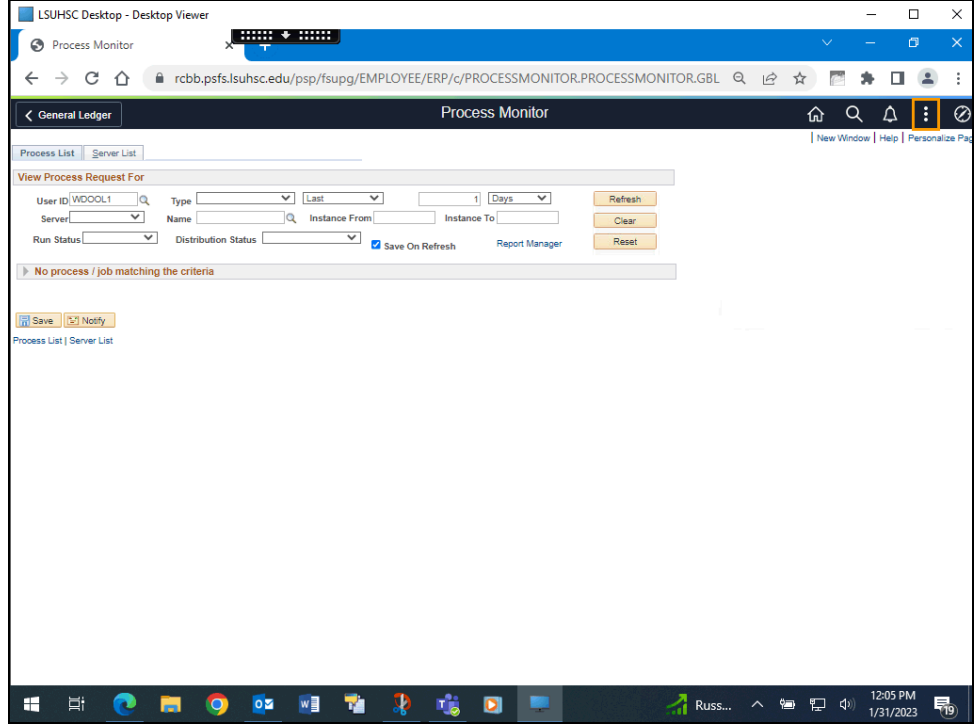

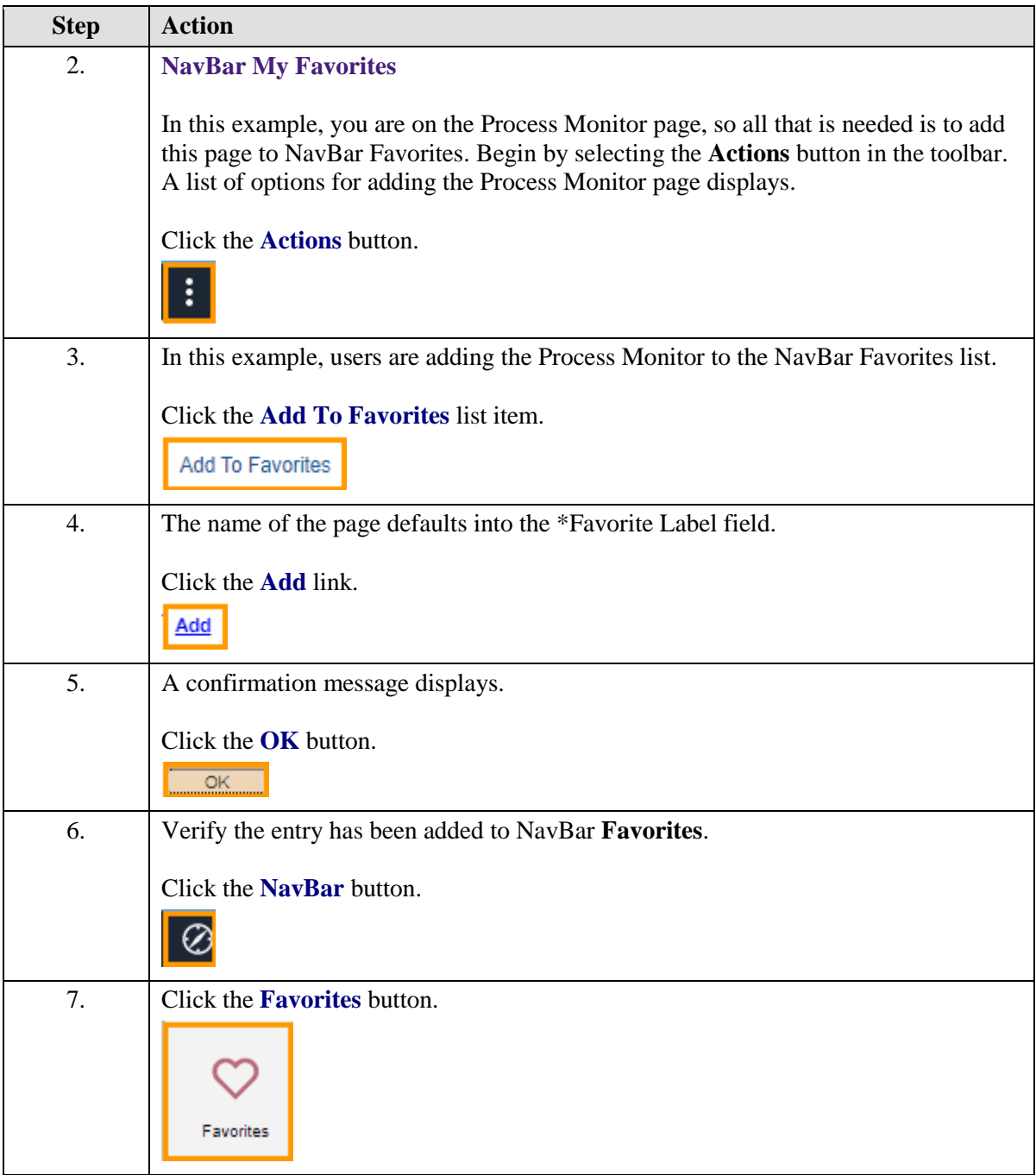

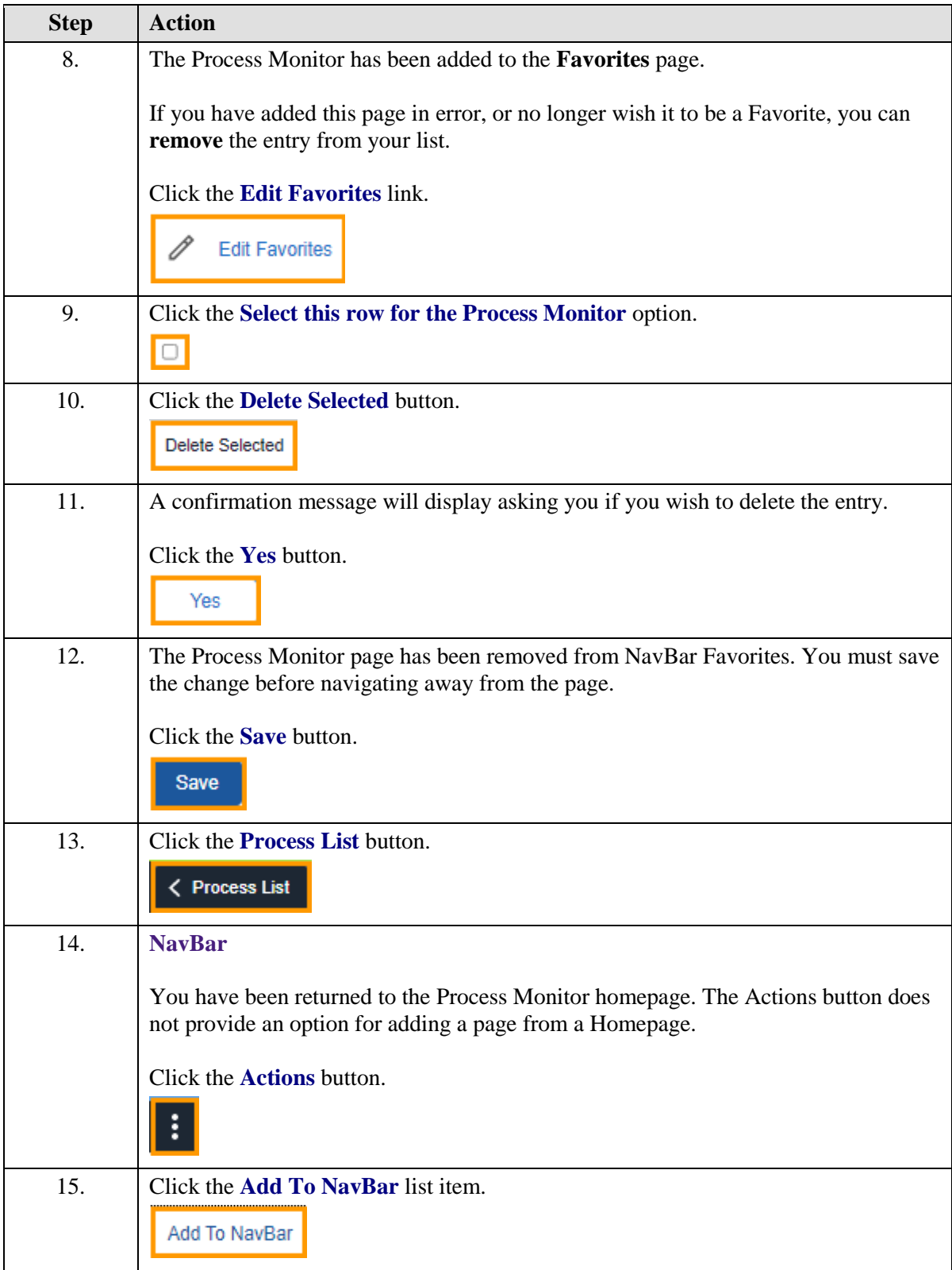

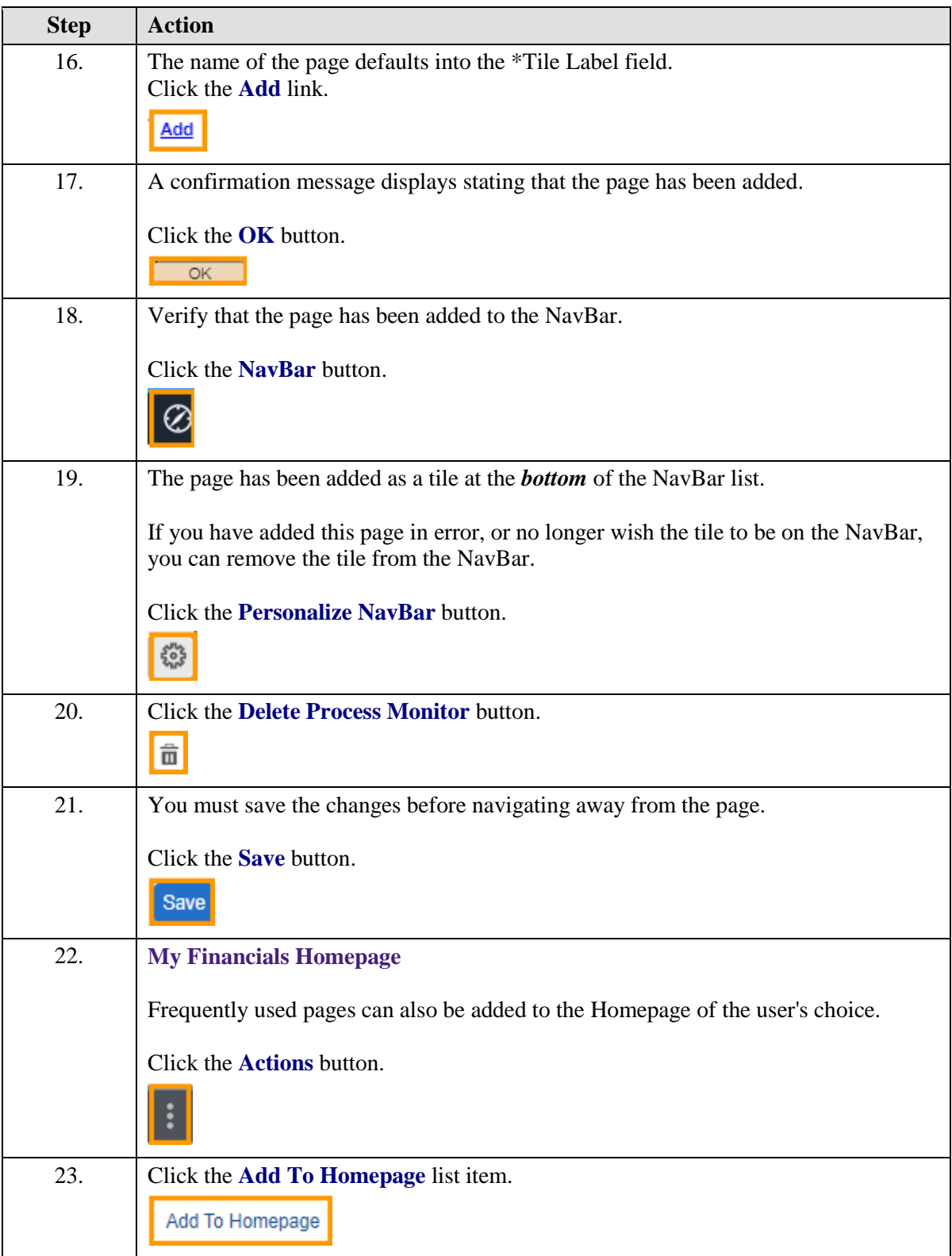

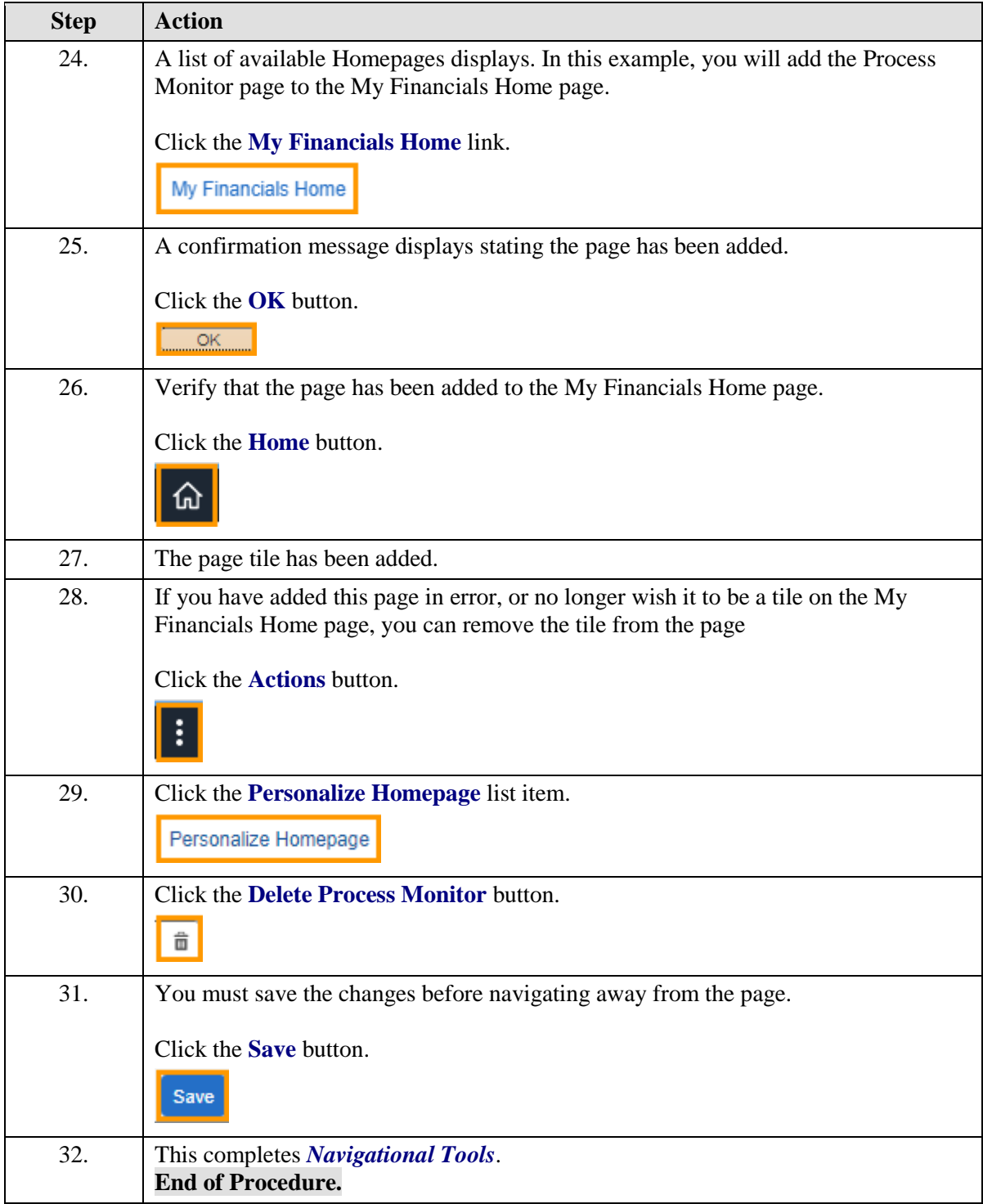